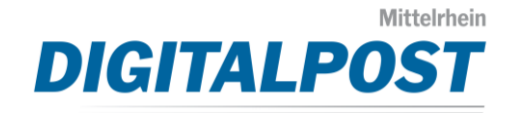

Diese Anleitung zeigt Ihnen wie Sie schnell und unkompliziert Word-Dateien in das für mittelrhein-digitalpost.de benötigte Format PDF/A umwandeln können. Die folgende Anleitung wurde mit Word 2016 erstellt. Bei anderen Word-Versionen kann sich das Design unterscheiden, das Grundprinzip bleibt jedoch das Gleiche.

\_\_\_\_\_\_\_\_\_\_\_\_\_\_\_\_\_\_\_\_\_\_\_\_\_\_\_\_\_\_\_\_\_\_\_\_\_\_\_\_\_\_\_\_\_\_\_\_\_\_\_\_\_\_\_\_\_\_\_\_\_\_\_\_\_\_\_\_\_\_\_\_

1. Klicken Sie in Word auf Datei > Exportieren > PDF/XPS-Dokument erstellen.

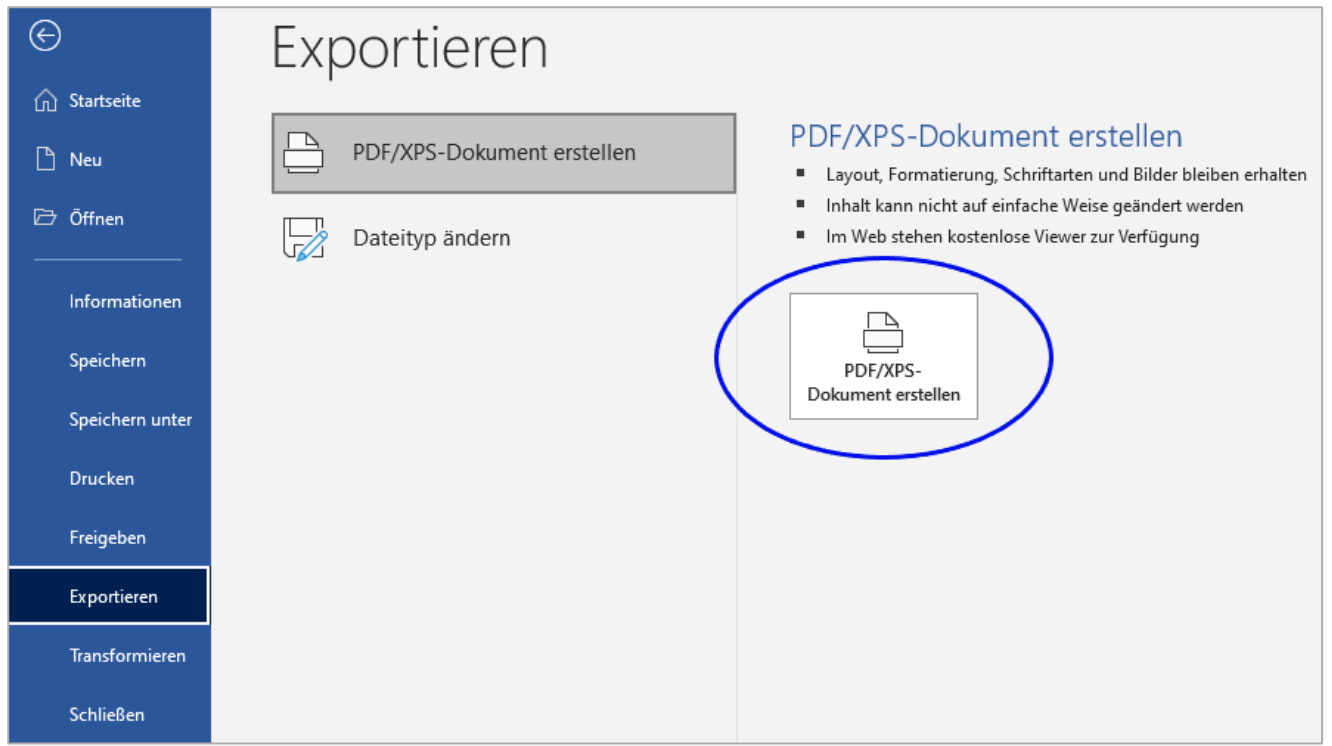

2. Klicken Sie im sich öffnenden Fenster auf Optionen.

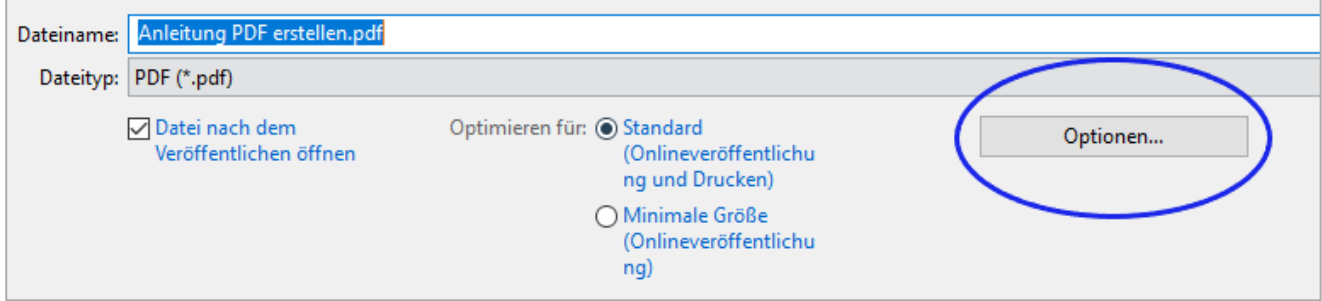

\_\_\_\_\_\_\_\_\_\_\_\_\_\_\_\_\_\_\_\_\_\_\_\_\_\_\_\_\_\_\_\_\_\_\_\_\_\_\_\_\_\_\_\_\_\_\_\_\_\_\_\_\_\_\_\_\_\_\_\_\_\_\_\_\_\_\_\_\_\_\_\_\_\_\_\_\_\_\_\_\_\_\_\_\_\_\_

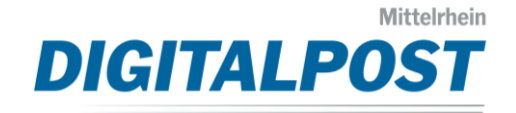

3. Setzen Sie den Haken bei "PDF/A-kompatibel".

\_\_\_\_\_\_\_\_\_\_\_\_\_\_\_\_\_\_\_\_\_\_\_\_\_\_\_\_\_\_\_\_\_\_\_\_\_\_\_\_\_\_\_\_\_\_\_\_\_\_\_\_\_\_\_\_\_\_\_\_\_\_\_\_\_\_\_\_\_\_\_\_

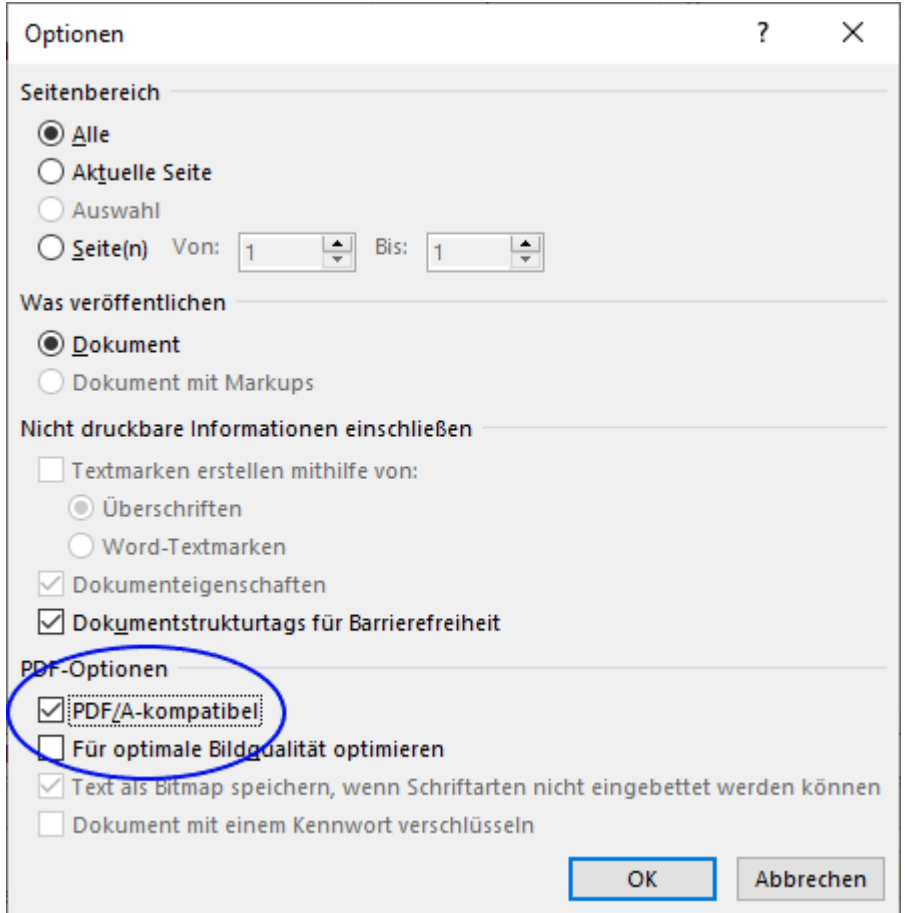

Ihr erstelltes PDF-Dokument können Sie nun im Kundenbereich von mittelrheindigitalpost.de hochladen und als Brief zum Versand freigeben.

\_\_\_\_\_\_\_\_\_\_\_\_\_\_\_\_\_\_\_\_\_\_\_\_\_\_\_\_\_\_\_\_\_\_\_\_\_\_\_\_\_\_\_\_\_\_\_\_\_\_\_\_\_\_\_\_\_\_\_\_\_\_\_\_\_\_\_\_\_\_\_\_\_\_\_\_\_\_\_\_\_\_\_\_\_\_\_